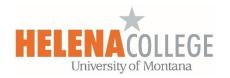

## Resizing an Image

## (1) Open the image with Paint:

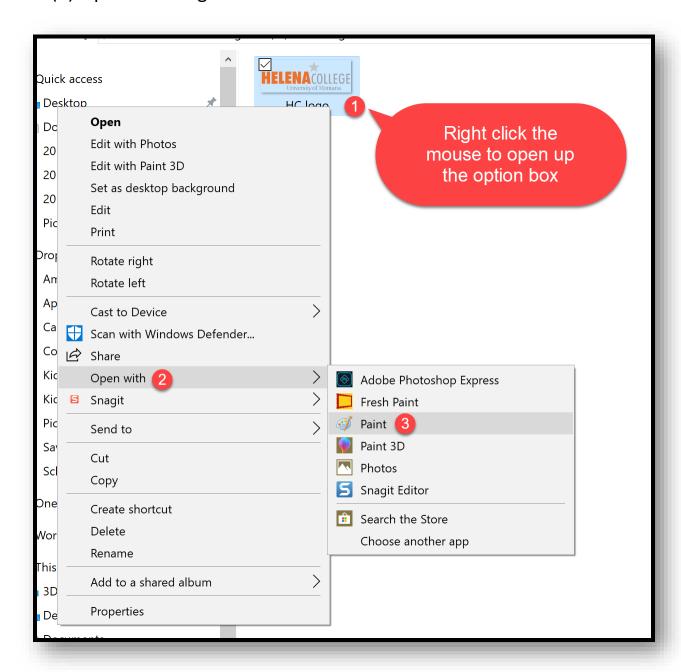

Helena College Office of eLearning Page 1

(2) Change the image resolution by choosing "Resize" in Paint:

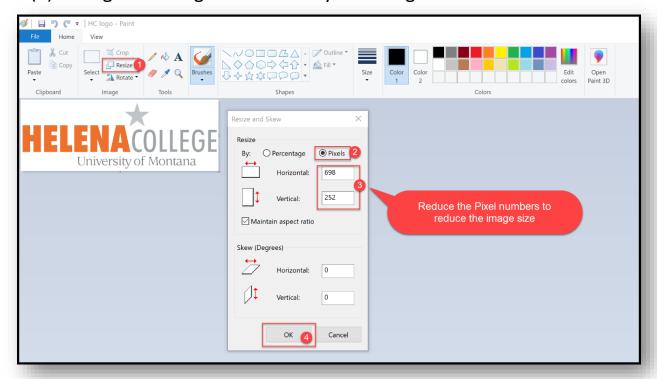

(3) Don't forget to save your work!

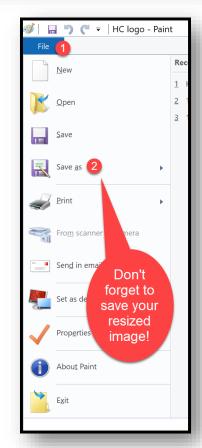